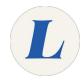

# iOS- Add Student Email Accounts

This guide will show you how to configure your Labouré email on an iOS device such as an iPhone or iPad.

Written By: Wayne Peterson

# Add Email to iOS

# Step 1 — iOS- Add Student Email Accounts

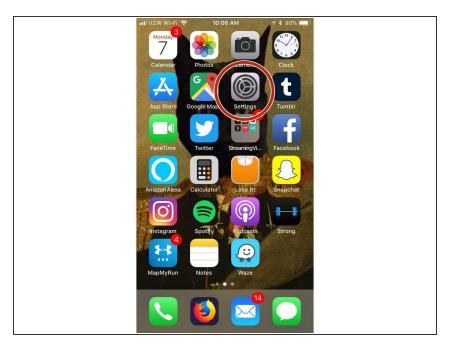

From your Home Screen, select Settings.

### Step 2

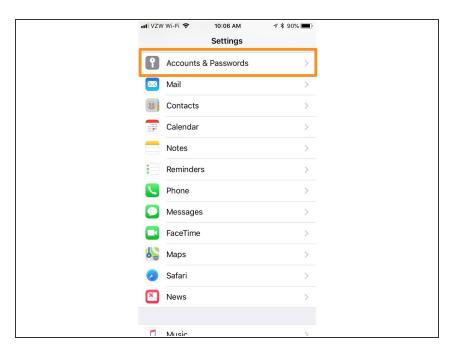

Scroll down until you see Accounts
 & Passwords. Tap to select.

# Step 3

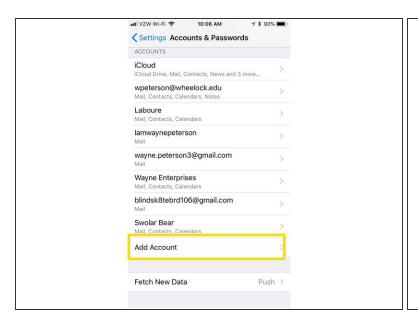

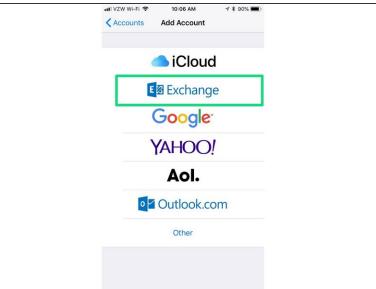

- At the bottom, select Add Account.
- Select Exchange.

### Step 4

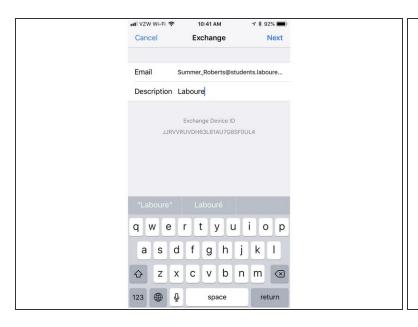

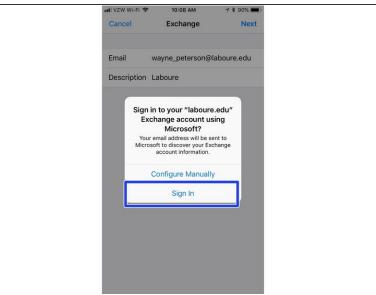

- Enter your full email address in the field provided.
- Enter a description of the mailbox, this can be anything.
- When prompted, select Sign In.

### Step 5

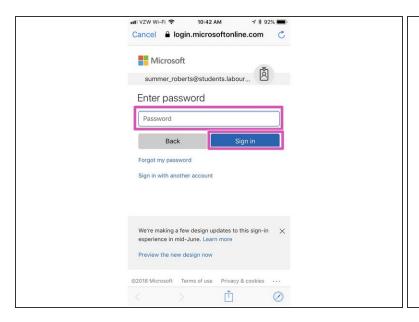

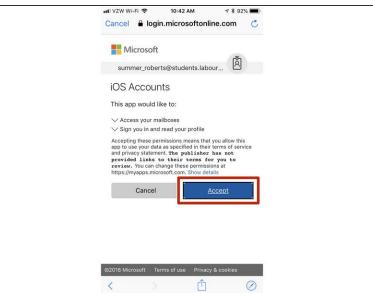

- Enter your password in the field provided and select Sign In.
- (i) When prompted to save password, select **Never for This Website**. This will not effect the configuration in any way.
- Select Accept.

### Step 6

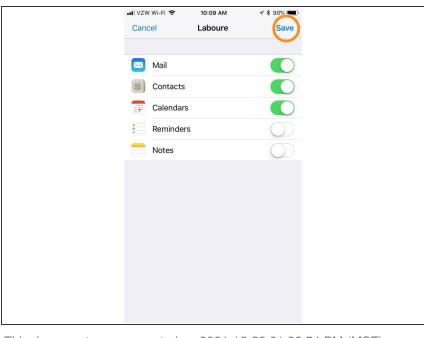

- Use the sliders to determine which services you would like to sync.
- Mail, Contacts and Calendars are the defaults.
- Click Save, and you are finished.
  You Labouré email will now show up the in the Mail app.

This document was generated on 2021-12-28 01:32:54 PM (MST).